1. 使用IE 進入網址: https://fadenbook.fda.gov.tw,選擇憑證種類並點選「go」 ※請務必插入憑證卡片及讀卡機。

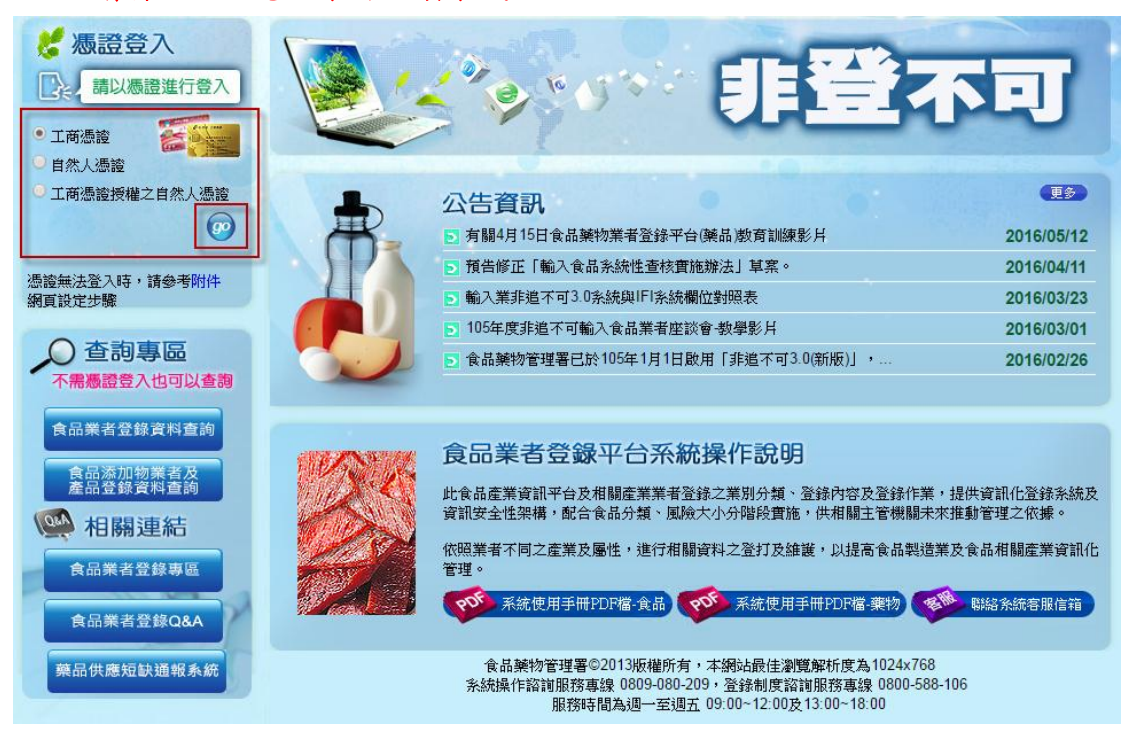

- 2. 連線至「我的E政府」平台,請於右方輸入卡片密碼(即為PIN碼),輸入完成點選登入。 【注意】:
	- (1) 工商憑證申請、開卡、過期、鎖卡、遺失密碼等問題,請洽憑證管理中心:412-1166。
	- (2) 自然人憑證問題,請洽內政部憑證管理中心:0800-080-117。
	- (3) 若無法登入請參考「IE 網頁設定步驟.pdf」。

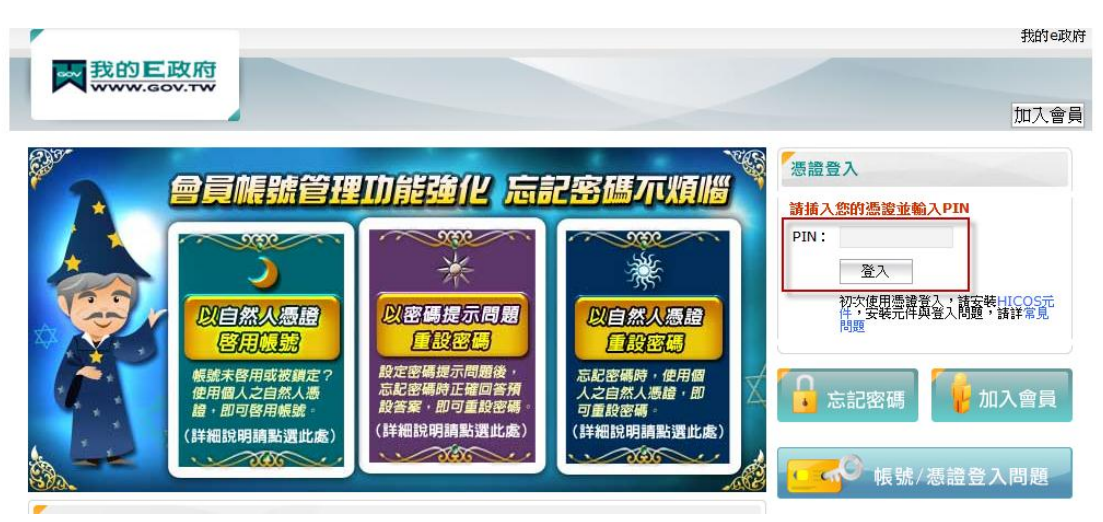

3. 瀏覽各填報資料是否正確,請務必確認填報資料為最新資訊! 3-1.依序瀏覽「填報人」、「基本資料」、「營業項目(食品)」各頁籤的資料是否為最新資訊。 3-2.「營業項目(食品)」向下依照貴司勾選的營業類別瀏覽各業別資料是否為最新資訊。

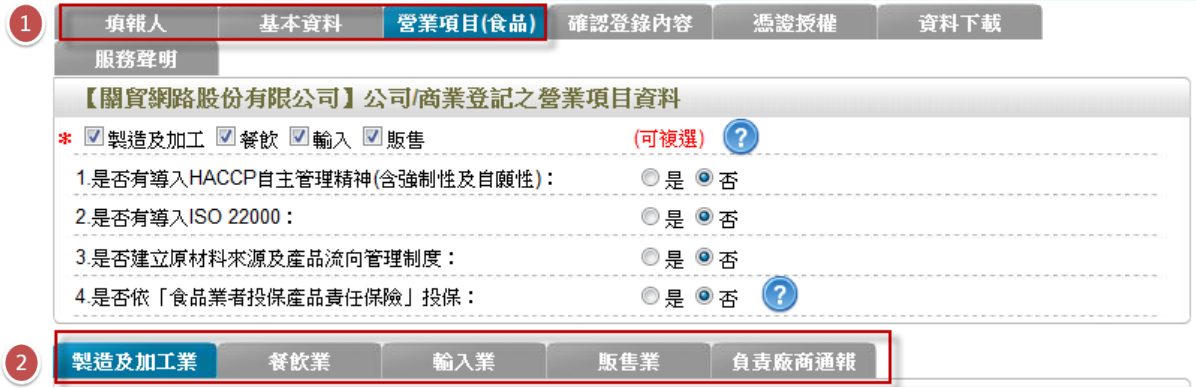

4. 確認資料皆正確無誤後,點選「確認登錄內容」,並點選「確認更新」即可完成。

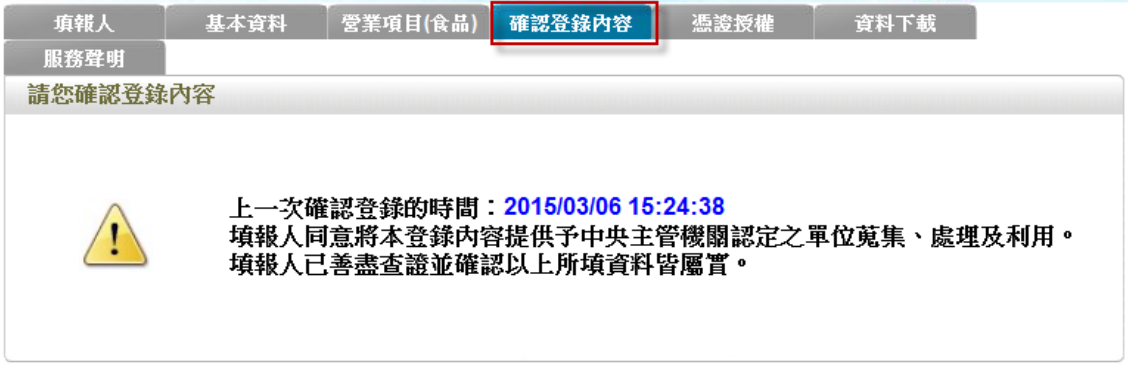

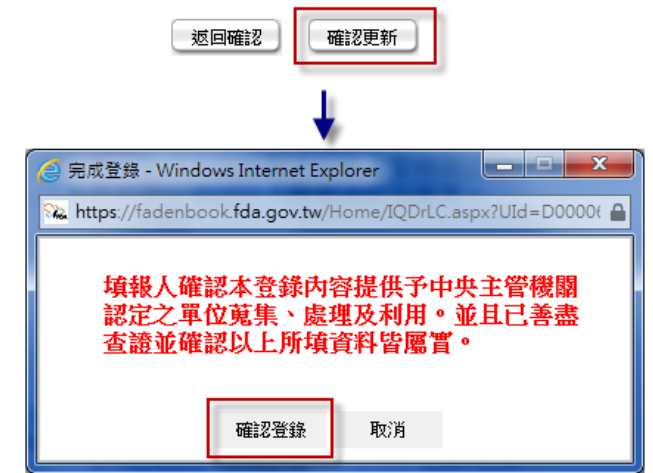

※提醒您,每年的七月份皆需執行確認更新

常見問題 1:

點「確認更新」功能鍵如出現錯誤訊息,請依訊息提示檢查各功能是否有欄位未填寫齊全, 下列畫面為例,業者屬餐飲業,但未建立餐飲場所資訊,故需返回至「營業項目(食品)」 補填餐飲場所,填寫完成即可再次點「確認登錄內容」完成年度更新。

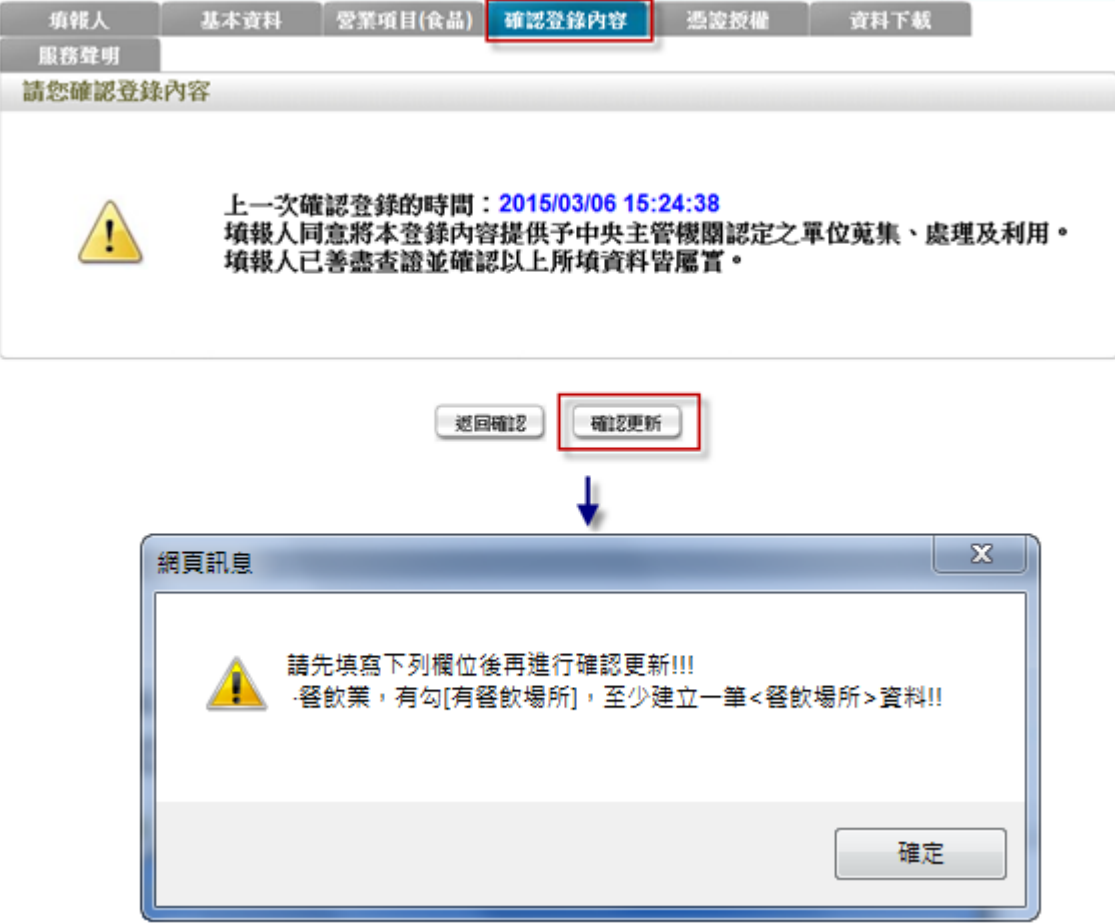

常見問題 2:

Q:如何確認是否已經完成更新?是否會產生新的登錄字號?

A:確認更新完成則「確認登錄內容」功能鍵將消失。確認更新完成不會產生新的食品業者 登錄字號。

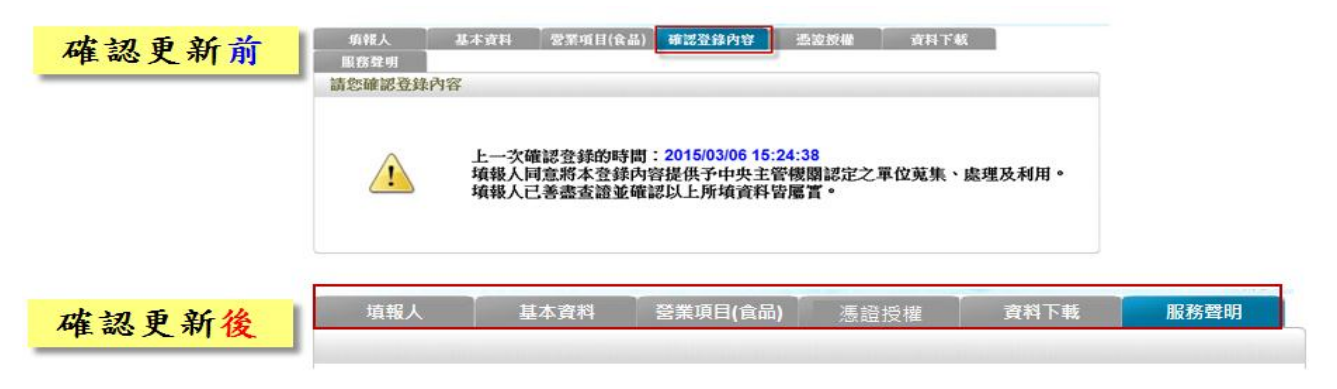

常見問題 3: Q:登入的時候出現「憑證匯入失敗」,該如何處理? A:請依照下列步驟檢測憑證卡片以及讀卡機。

點選桌面左下角的【開始】或【Windows 標誌鍵】 , 在「所有程式」裡找到「HiCOS PKI Smart Card」,展開後點選「HiCOS 用戶端系統環境檢測工具」,出現提醒訊息按確定,出現 以下畫面即可開始檢測。

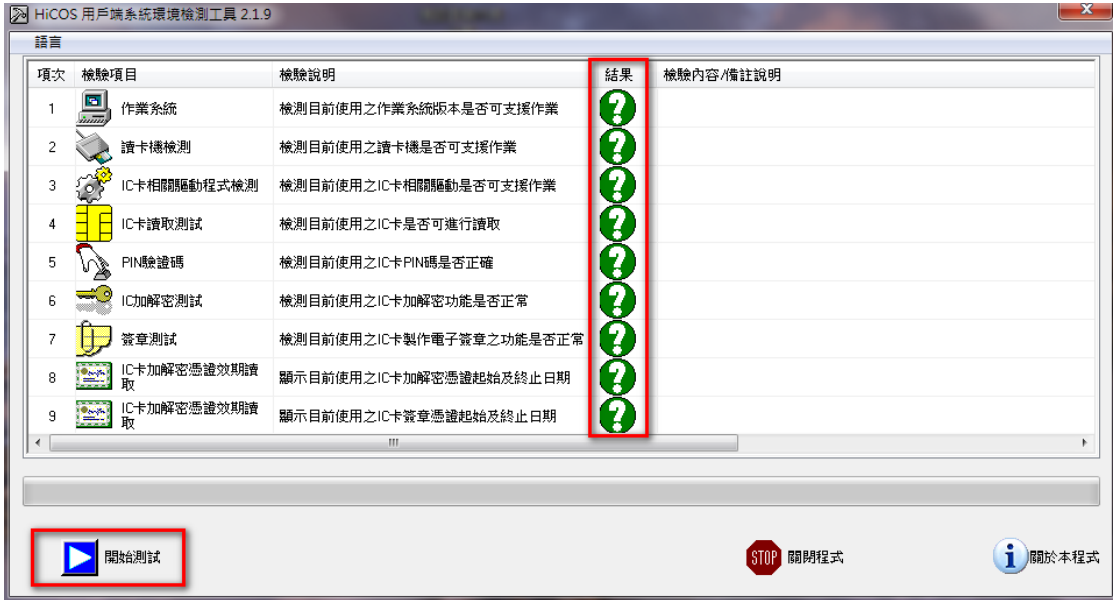

## 各項目檢測失敗可能原因與處理方式

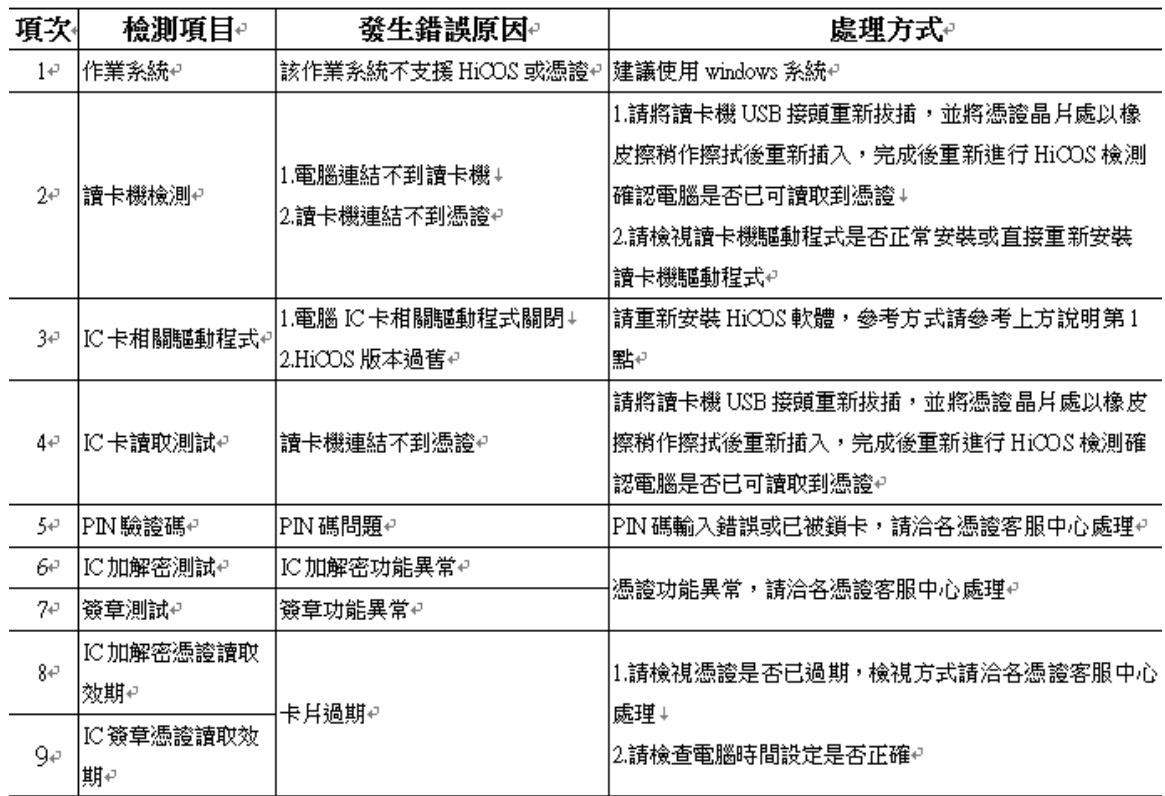

如仍有操作問題,請洽客服專線 0809-080-209 或來信至客服中心 cs9280@tradevan.com.tw